# **USCRossier**

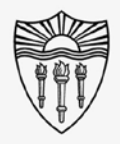

## Rossier Classroom Touch Lighting Systems

**Lights Or** 

 $\equiv$  MENU

### Agenda: Agenda

- **Benefits**
- Step By Step Process
- Requesting Support

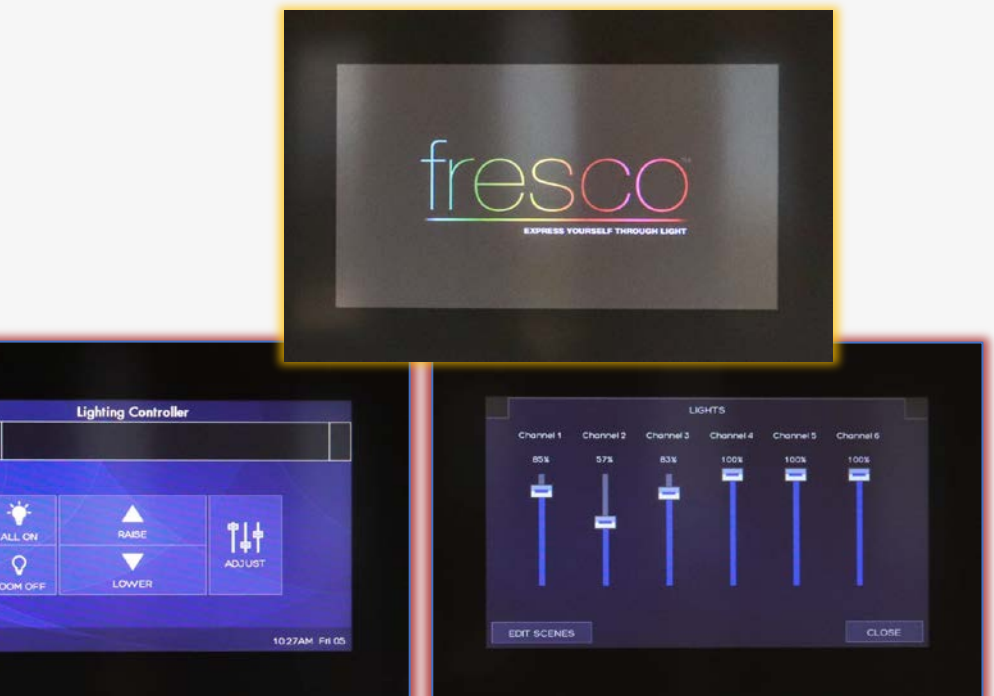

# **USC** Rossier

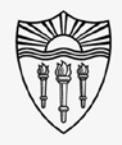

### Rossier Classroom Touch Lighting Systems

#### Benefits:

By dimming the lighting bank closest to a projector, the projected images will appear brighter to the classroom audience.

With the remainder of room lights turned on, students can still see note-taking devices.

\*\*\* There is plenty of light in the room for safe entry and exit of the classroom. \*\*\*

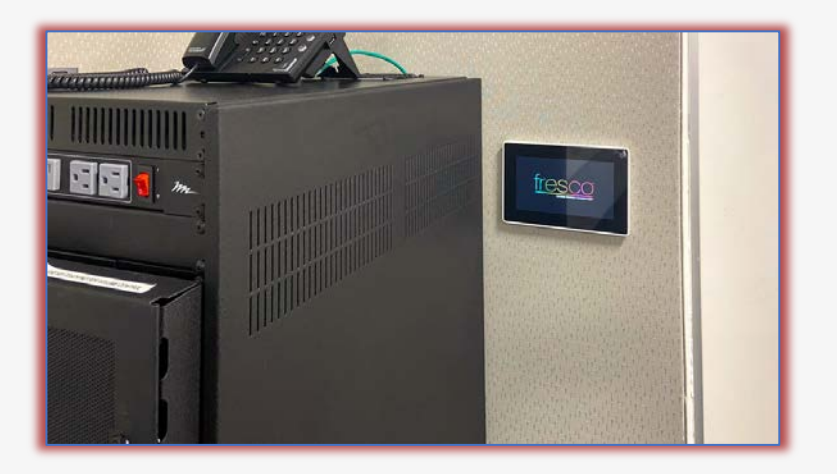

# **USCRossier**

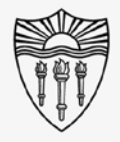

### Arrange the classroom environment

#### Locate the lighting control touch panel:

The lighting control touch panel is mounted to the wall near the presentation lectern.

Touch the screen to activate the system.

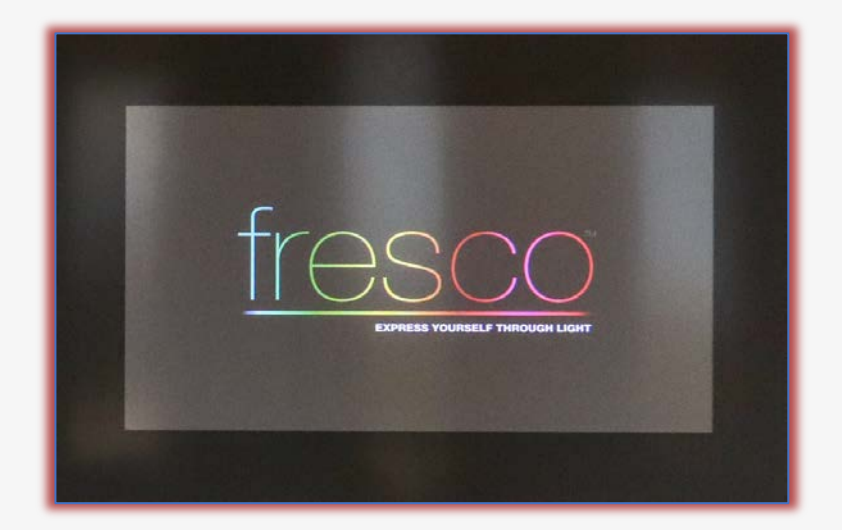

# **USCRossier**

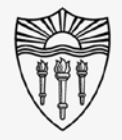

### Arrange the classroom technology

#### Adjust the individual lighting banks:

First - touch the fader icon labeled "ADJUST.

Next - touch and hold the slider corresponding to the lighting bank you intend to dim/brighten.

Slowly, slide the virtual fader to your desired lighting intensity preference.

Touch "CLOSE" in the lower right corner to return to the home screen.

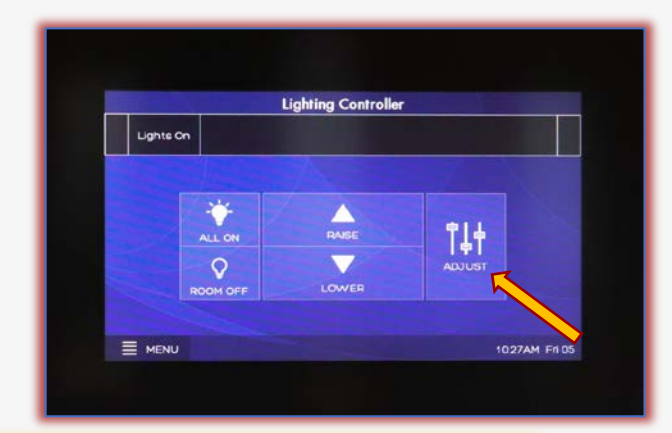

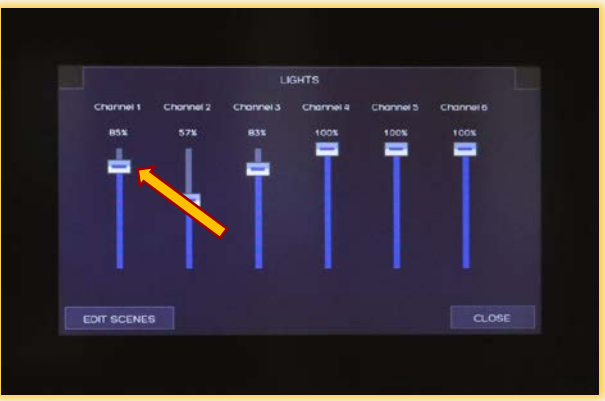

#### Call Rossier MIS A/V Classroom Support at (213) 740-9800.

## Rossier MIS Classroom A/V Support

In-Person Training and A/V Tech Support:

Hours:

• Monday through Friday - 9:00am until 5:00pm

Video training and downloadable step by step instructions:

• Rossier Support Wiki – [rossierportal.usc.edu](https://rossierportal.usc.edu/home)

Contact:

- Email rsoesupport@rossier.usc.edu
- Call Rossier Classroom Support at (213) 740-9800.

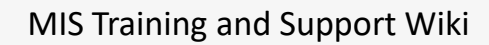

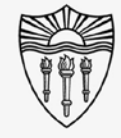

# **USCRossier**

Scan QR code